# **hyrocare**

Think Thyroid. Think Thyrocare.

# **Thyrocare Technologies Limited**

D-37/1, TTC Industrial Area, MIDC, Turbhe, Navi Mumbai - 400 703 Email: investor\_relations@thyrocare.com; website: www.thyrocare.com CIN : L85110MH2000PLC123882

# **Attendance Slip for 18th Annual General Meeting**

(to be handed over at the Registration Counter at the venue of the Meeting)

Regd. Folio No/ DP Id & Client Id

Name :

Address :

I/We hereby record my/our presence at the 18<sup>th</sup> Annual General Meeting of the Company on Saturday, September 01, 2018 at 03:00 P.M. at Hotel Yogi Midtown, Plot No. DX - 12, TTC Industrial Area, Mumbai-Pune Road, Turbhe, Navi Mumbai (MH) - 400 705.

First/Sole Holder/Proxy Second Holder/Proxy Third Holder/Proxy Fourth Holder/Proxy

#### **Notes:-**

- 1. Please read the instructions to exercise remote e-voting option printed overleaf.
- 2. Members are requested to bring their copies of the Annual Report at the Annual General Meeting.
- 3. (i) Commencement of remote e-voting : from 9.00 A.M. On Wednesday, August 29, 2018
	- (ii) Conclusion of remote e-voting : at 5.00 P.M. On Friday, August 31, 2018
- 4. Cut-off date for remote e-voting : Saturday, August 25, 2018 (End of the day)

# **INSTRUCTIONS**

In compliance with Regulation 44 of SEBI (Listing Obligations & Disclosure Requirements) Regulations 2015, and Section 108 and other applicable provisions of the Companies Act, 2013, read with Companies (Management & Administration) Rules, 2014, as amended, the Company is pleased to provide e-voting facility to all its Members, to enable them to cast their votes electronically on all the resolutions set forth in the Notice.

### **The instructions for shareholders voting electronically are as under:**

- (i) The voting period begins at 09.00 A.M. on Wednesday, August 29, 2018 and ends at 05.00 P.M. on Friday, August 31, 2018. During this period, shareholders of the Company, holding shares either in physical form or in dematerialized form, as on August 25, 2018, the cut-off date fixed for the purpose, may cast their vote electronically. The e-voting module shall be disabled by CDSL for voting thereafter.
- (ii) The shareholders should log on to the e-voting website www.evotingindia.com.
- (iii) Click on Shareholders / Members
- (iv) Now Enter your User ID
	- a. For CDSL: 16 digits beneficiary ID,
	- b. For NSDL: 8 Character DP ID followed by 8 Digits Client ID,
	- c. Members holding shares in Physical Form should enter Folio Number registered with the Company.
- (v) Next enter the Image Verification as displayed and Click on Login.
- (vi) If you are holding shares in demat form and had logged on to www.evotingindia.com and voted on an earlier voting of any company, then your existing password is to be used.
- (vii) If you are a first time user follow the steps given below:

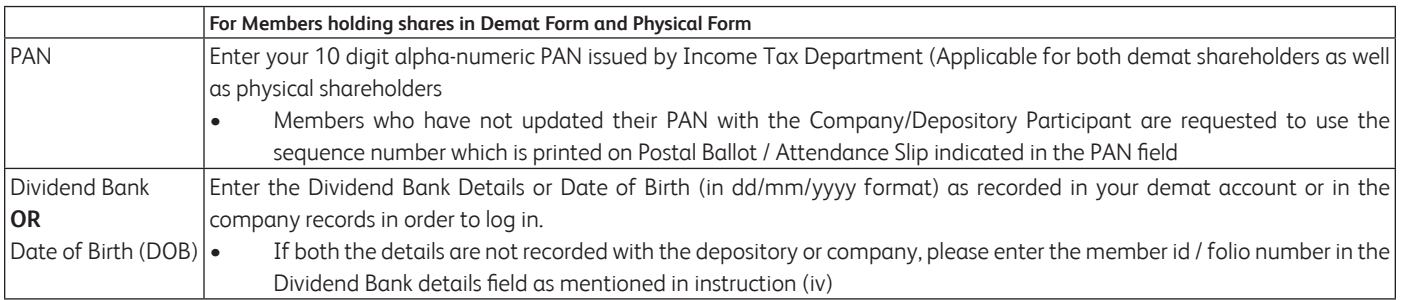

(viii) After entering these details appropriately, click on "SUBMIT" tab.

(ix) Members holding shares in physical form will then directly reach the Company selection screen. However, members holding shares in demat form will now reach 'Password Creation' menu wherein they are required to mandatorily enter their login password in the new password field.

Kindly note that this password is to be also used by the demat holders for voting for resolutions of any other company on which they are eligible to vote, provided that company opts for e-voting through CDSL platform. It is strongly recommended not to share your password with any other person and take utmost care to keep your password confidential.

- (x) For Members holding shares in physical form, the details can be used only for e-voting on the resolutions contained in this Notice.
- (xi) Click on the EVSN of Thyrocare Technologies Limited on which you choose to vote.
- (xii) On the voting page, you will see "RESOLUTION DESCRIPTION" and against the same the option "YES/NO" for voting. Select the option YES or NO as desired. The option YES implies that you assent to the Resolution and option NO implies that you dissent to the Resolution.
- (xiii) Click on the "RESOLUTIONS FILE LINK" if you wish to view the entire Resolution details.
- (xiv) After selecting the resolution, you have decided to vote on, click on "SUBMIT". A confirmation box will be displayed. If you wish to confirm your vote, click on "OK", else to change your vote, click on "CANCEL" and accordingly modify your vote.
- (xv) Once you "CONFIRM", your vote on the resolution, you will not be allowed to modify your vote.
- (xvi) You can also take a print of the votes cast by clicking on "Click here to print" option on the Voting page.
- (xvii) If a demat account holder has forgotten the changed login password then Enter the User ID and the image verification code and click on Forgot Password & enter the details as prompted by the system.
- (xviii) Shareholders can also cast their vote using CDSL's mobile app m-Voting available for android based mobiles. The m-Voting app can be downloaded from Google Play Store. Apple and Windows phone users can download the app from the App Store and the Windows Phone Store respectively. Please follow the instructions as prompted by the mobile app while voting on your mobile.
- (xix) Note for Non Individual Shareholders and Custodians
	- Non-Individual shareholders (i.e. other than Individuals, HUF, NRI etc.) and Custodian are required to log on to www.evotingindia. com and register themselves as Corporates.
	- A scanned copy of the Registration Form bearing the stamp and sign of the entity should be emailed to helpdesk.evoting@cdslindia. com.
	- After receiving the login details, a Compliance User should be created using the admin login and password. The Compliance User would be able to link the account(s) for which they wish to vote on.
	- The list of accounts linked in the login should be mailed to helpdesk.evoting@cdslindia.com and on approval of the accounts, they would be able to cast their vote.
	- A scanned copy of the Board Resolution and Power of Attorney (POA), which they have issued in favour of the Custodian, if any, should be uploaded in PDF format in the system for the scrutinizer to verify the same.
- (xx) In you have any queries or issues regarding e-voting, you may refer the Frequently Asked Questions ("FAQs") and e-voting manual available at www.evotingindia.com, under help section or write an email to helpdesk.evoting@cdslindia.com.